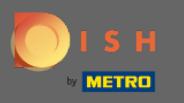

## DISH Rezervasyon aracınızda oturum açtıktan sonra ayarlara tıklayın .  $\bigcirc$

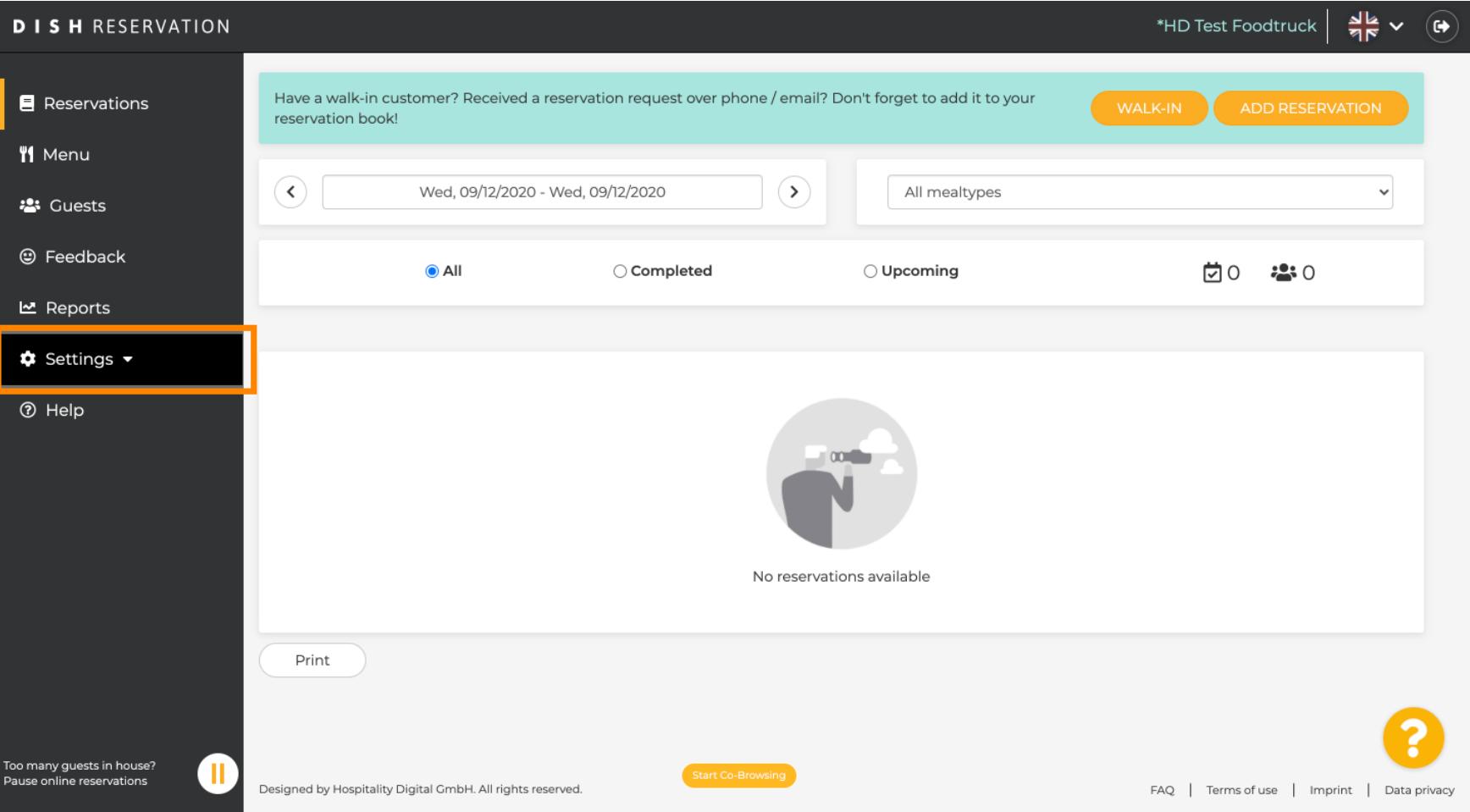

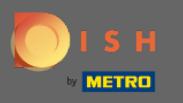

## Farklı ayar seçeneklerinden rezervasyonları seçin .  $\bigcirc$

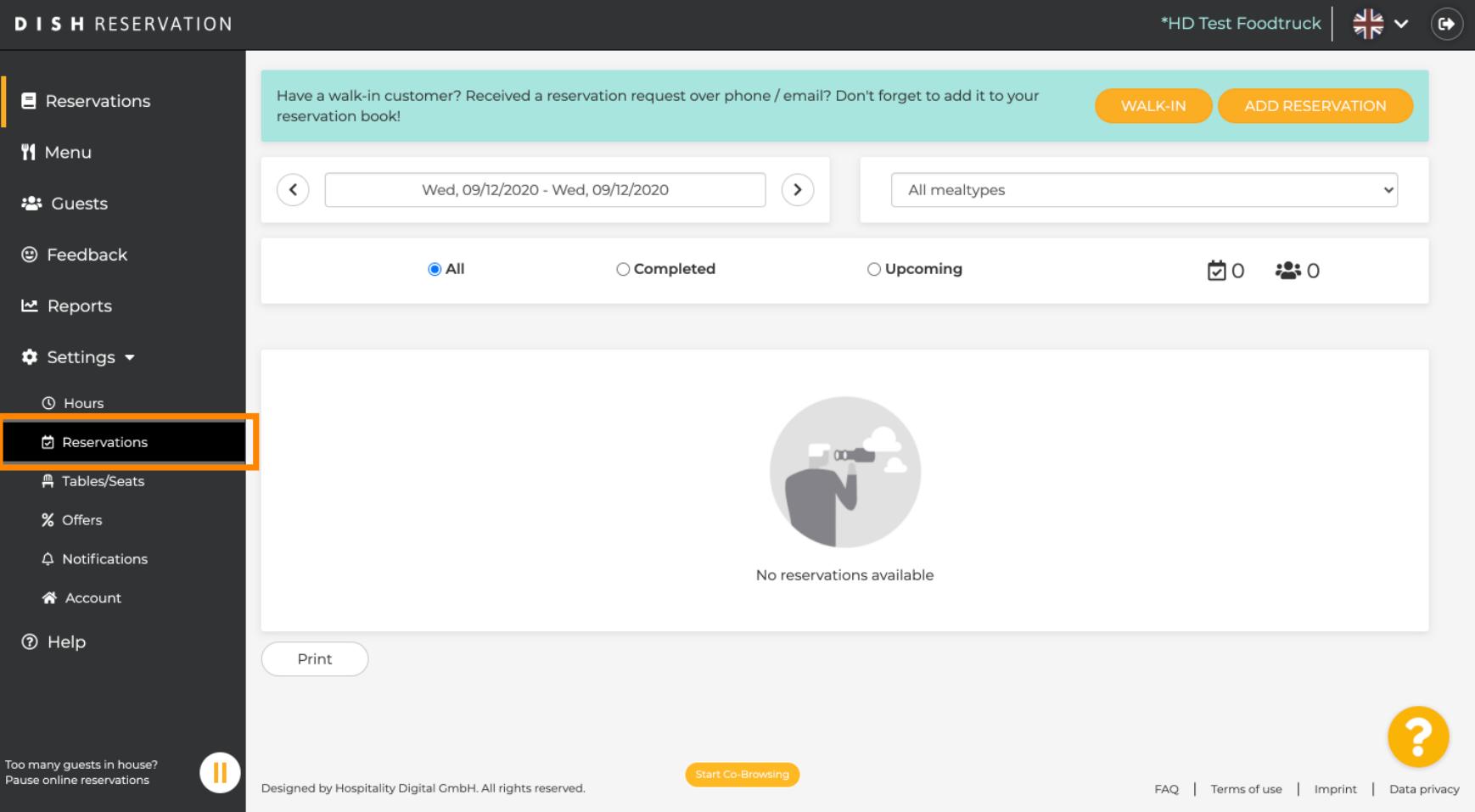

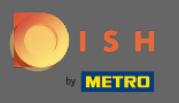

## Rezervasyon limitini görene kadar aşağı kaydırın .  $\bigcirc$

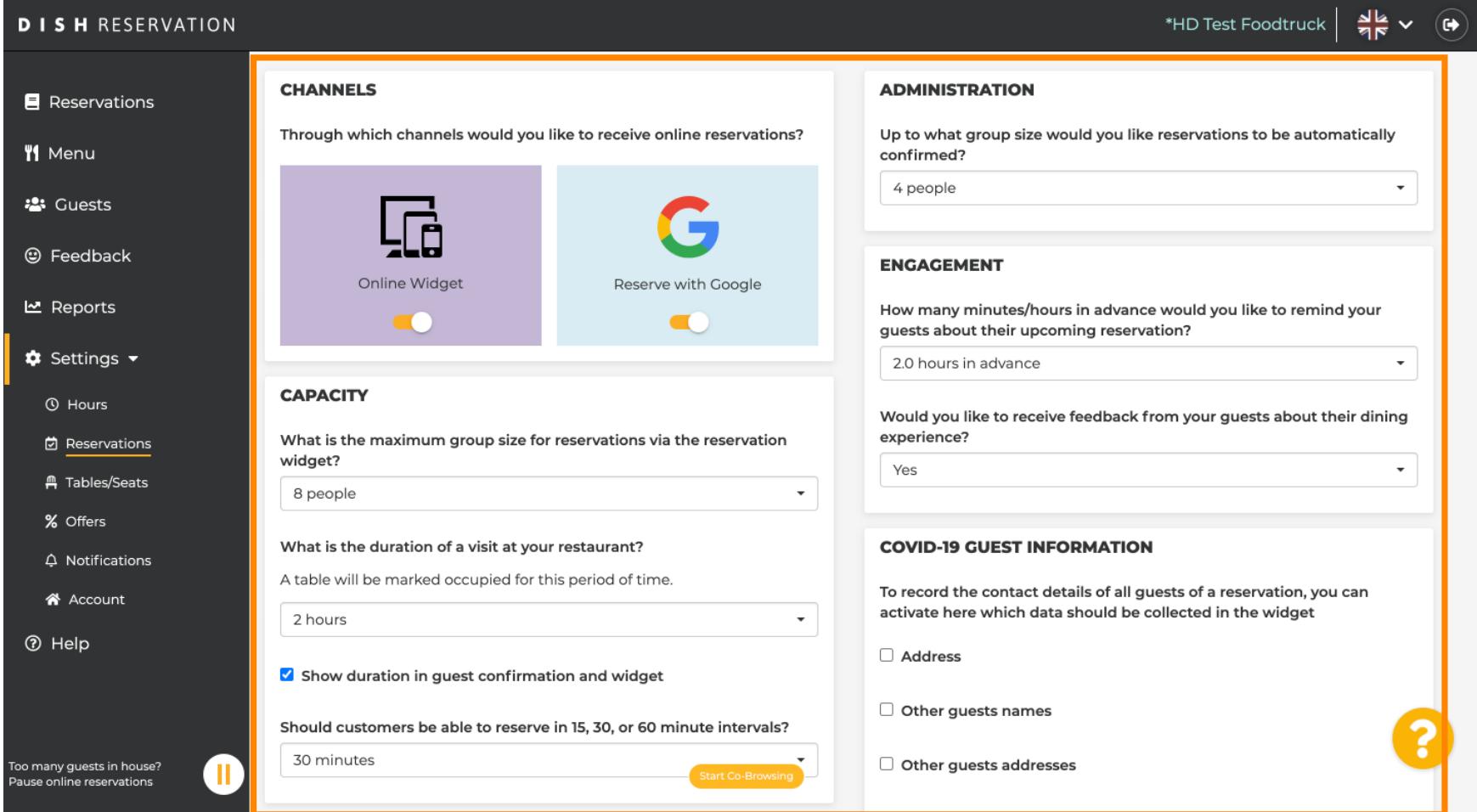

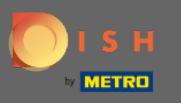

Bir rezervasyon limiti eklemek için zaman aralığını ayarlayın ve izin verilen rezervasyonların miktarını  $\boldsymbol{0}$ ayarlayın.

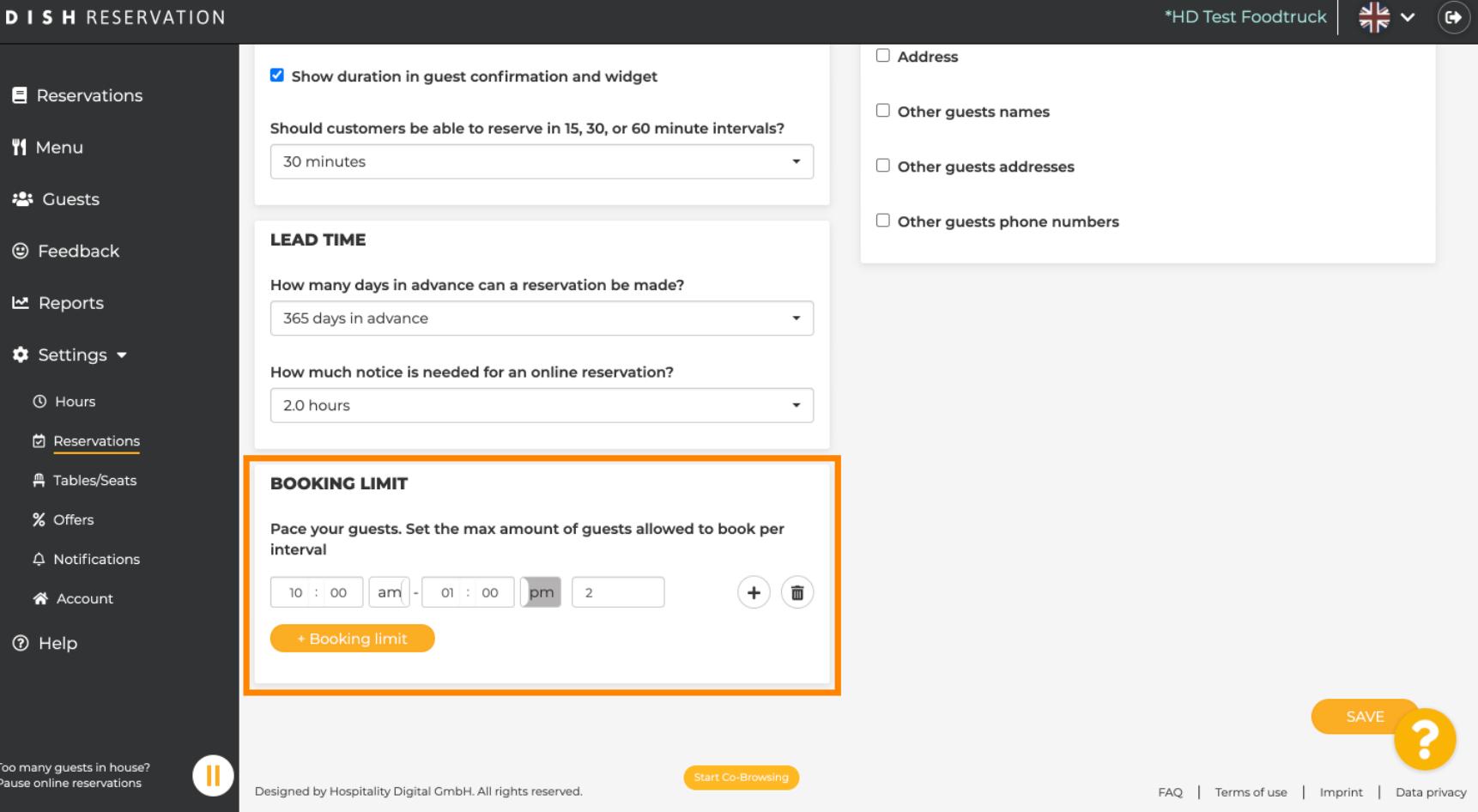

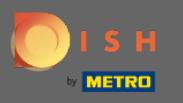

 $\bigcap$ 

Her zaman aralığı için farklı rezervasyon limitlerine sahip olma imkanına sahipsiniz. Ek bir limit eklemek için ekle simgesine veya + rezervasyon limitine tıklayın.

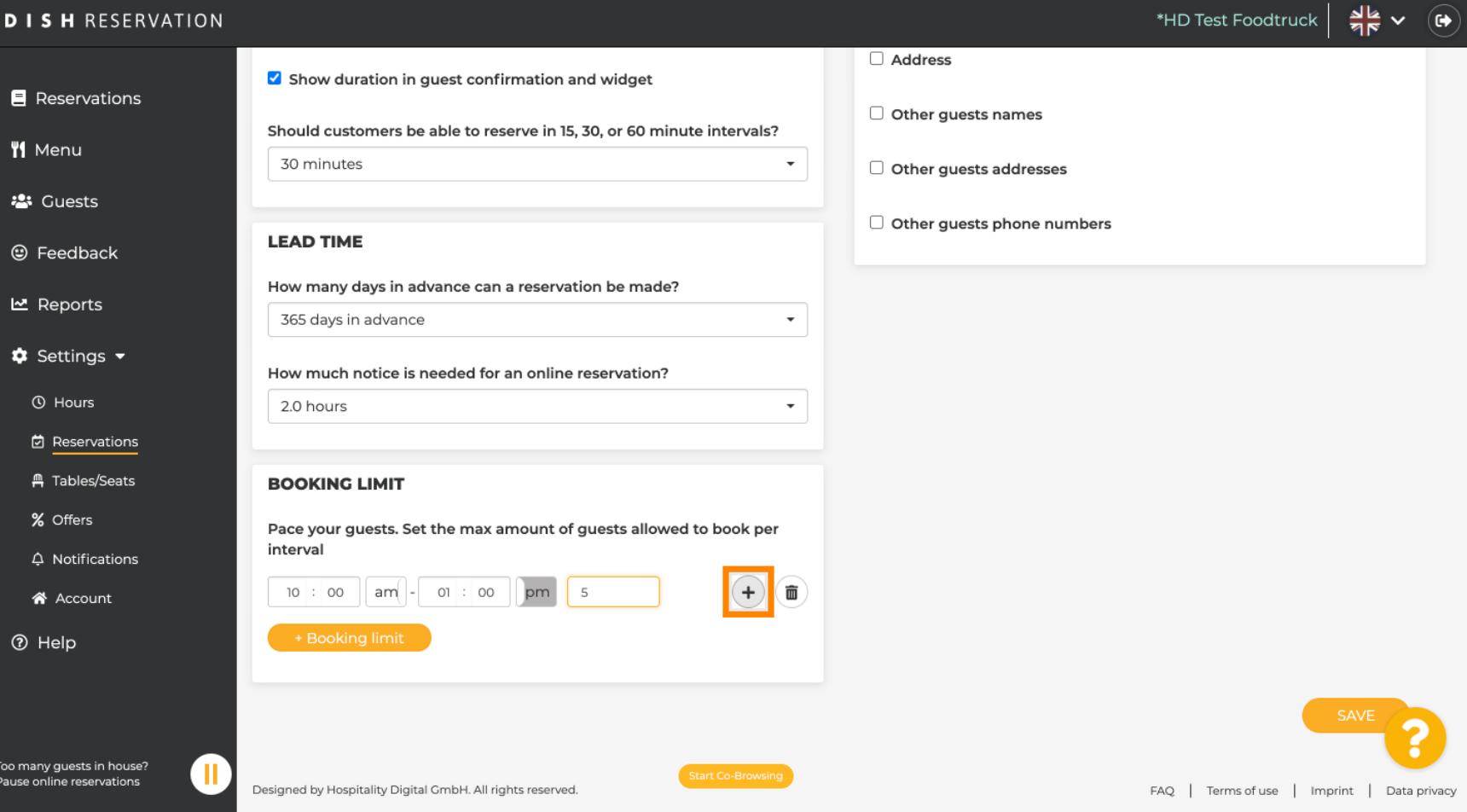

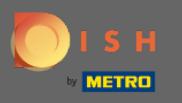

## Tüm çeşitli rezervasyon limitleriniz burada görüntülenecektir.  $\boldsymbol{0}$

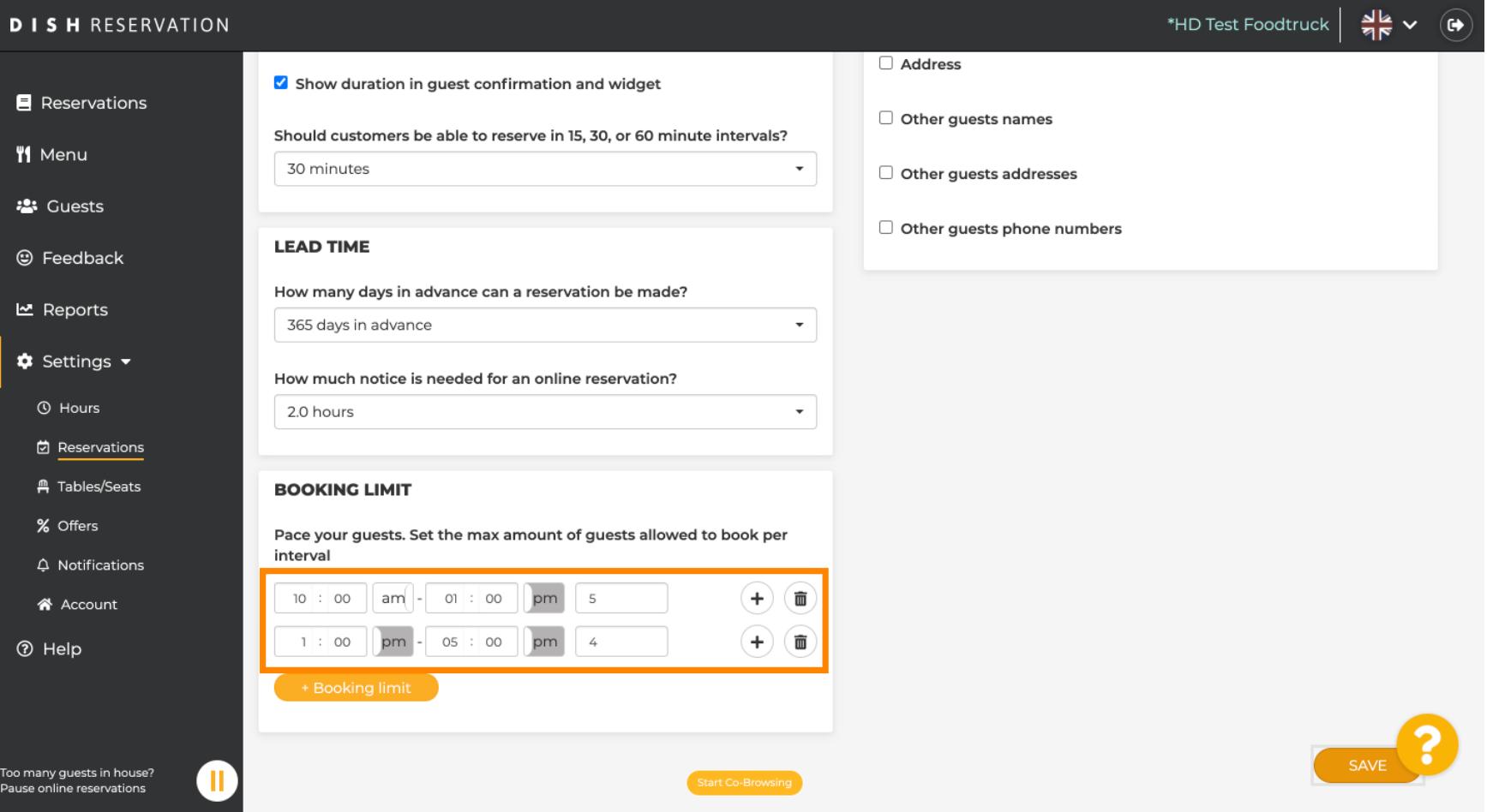

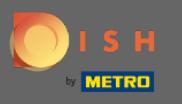

Zaman aralığı başına izin verilen tüm konuk sınırlarını ayarladıktan sonra, bunları etkinleştirmek için  $\boldsymbol{0}$ kaydet'e tıklayın .

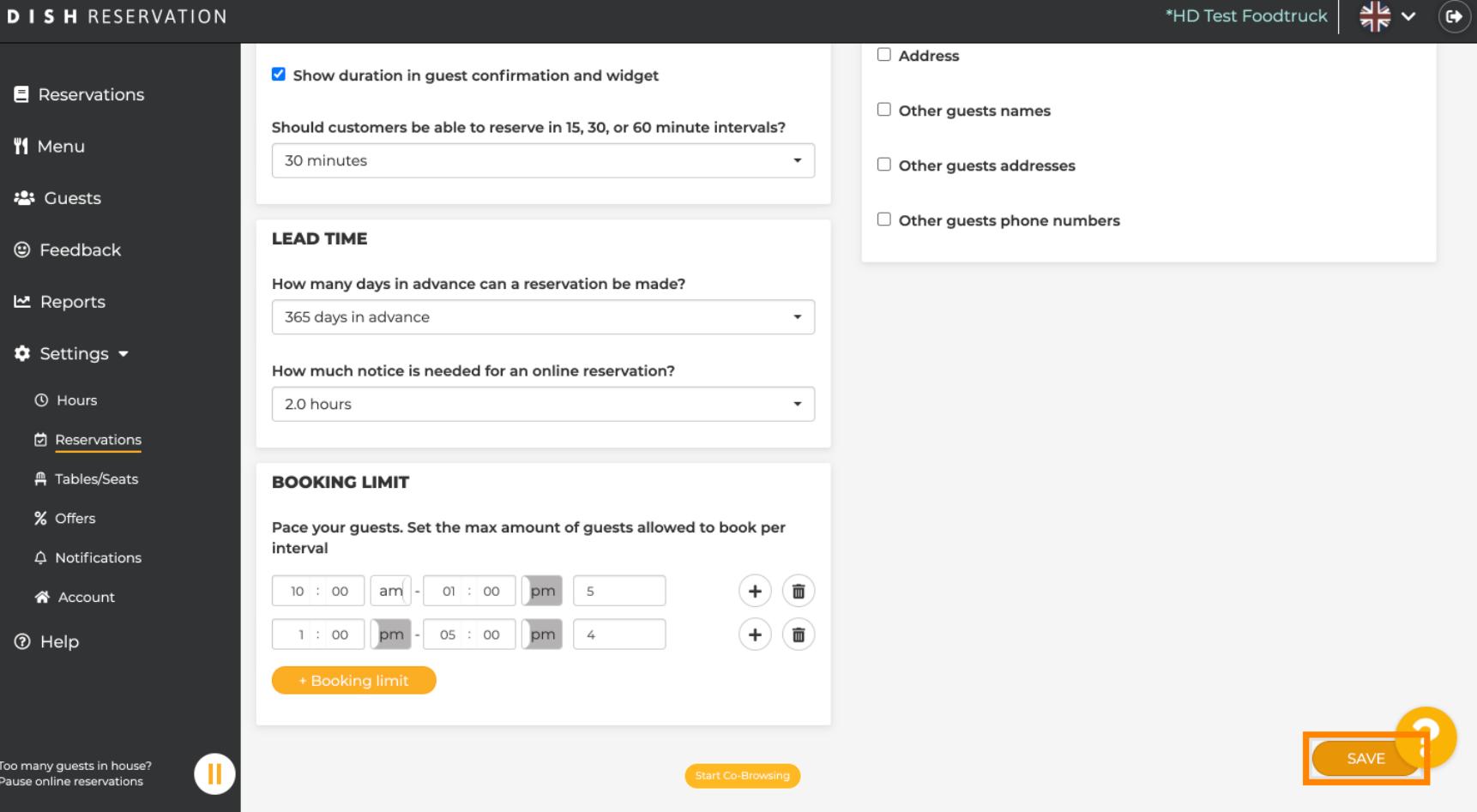

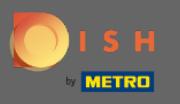

Bu kadar. Ekranınızın alt kısmındaki yeşil onay penceresi, rezervasyon limitlerinizin başarılı bir şekilde  $\bigcirc$ ayarlandığını gösterir.

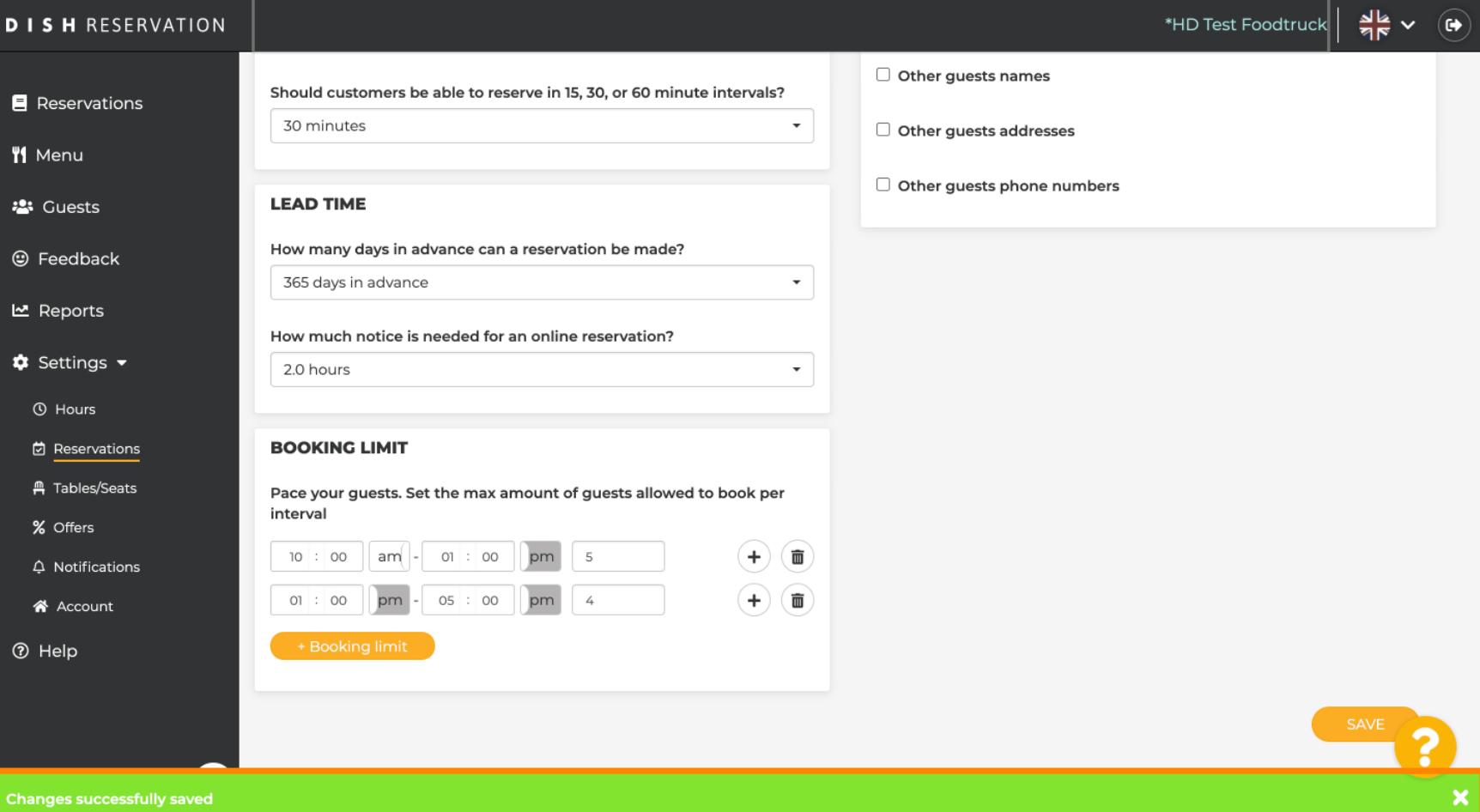